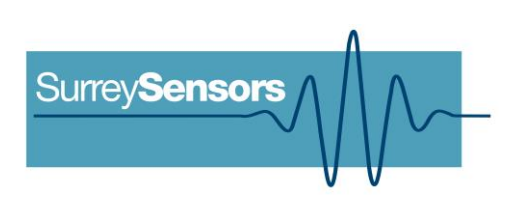

A.

# **DIGITAL DIRECTIONAL UAV AIR DATA PROBE**

**User Manual**

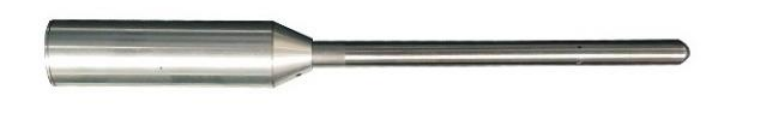

**WARNING**

**Read this document before using the product.**

This probe is an experimental prototype, for measurement purposes only.

This system is not certified for use on aircraft.

# **Contents**

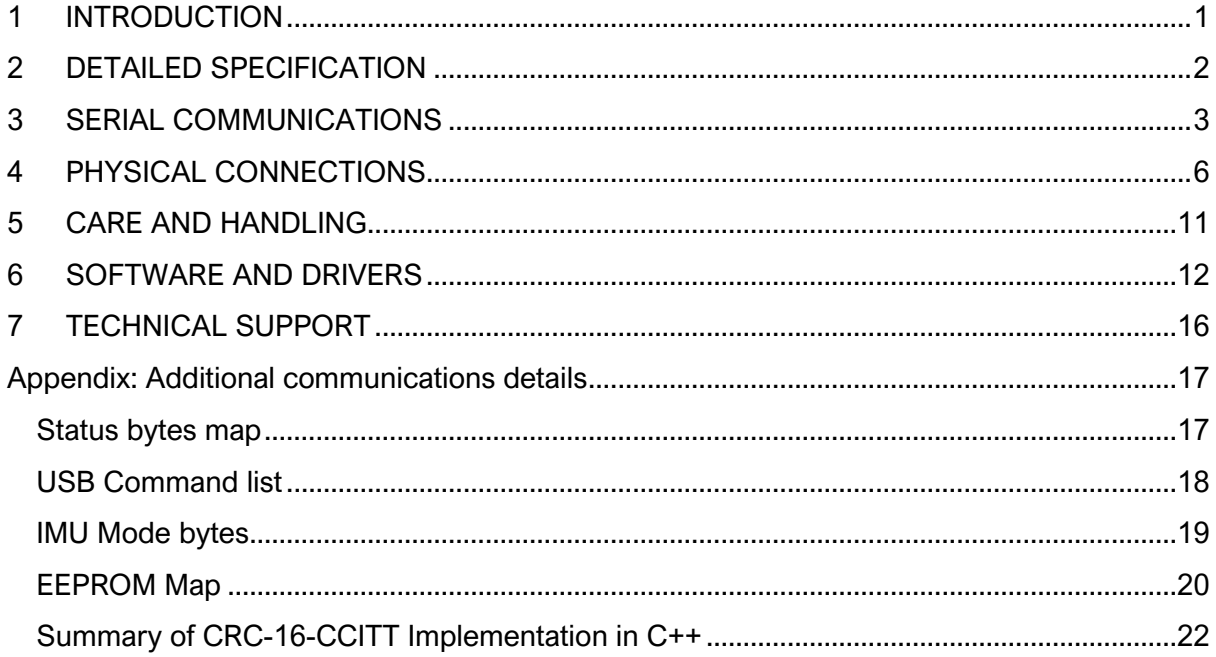

## **Version Control**

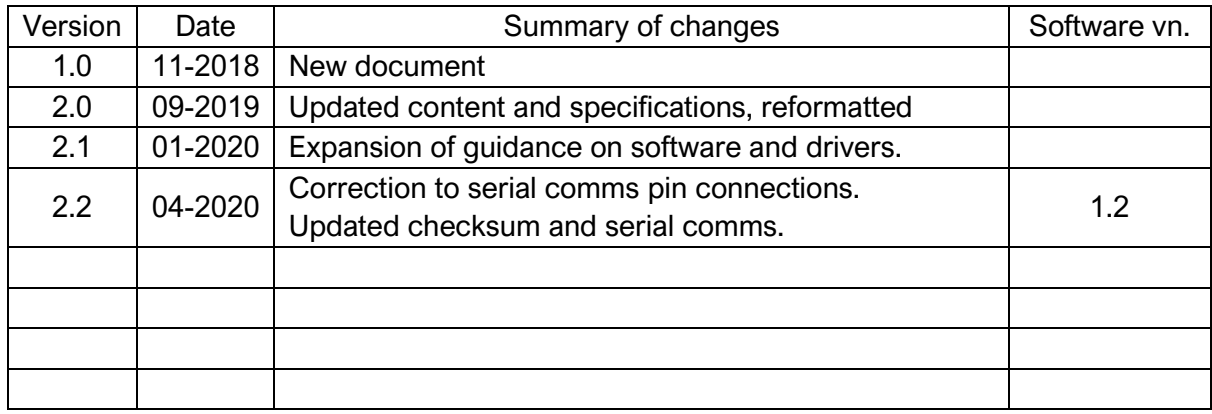

# **1 INTRODUCTION**

#### <span id="page-2-0"></span>**Principle of operation**

This probe system includes a seven-hole pressure-based directional velocity probe, referenced against local static pressure. The probe system also contains a pressure altimeter, a six-component inertial measurement unit, and one or two external temperature sensors for static temperature monitoring and/or heater temperature control, a case temperature sensor and a humidity sensor and an external comms/power module. The probe system can stream data over a network data line (with the comms/power adaptor module) once powered on, but may also be used together with a computer using the on-board USB terminal.

#### **System description**

Bespoke miniature multi-function air-data probe.

#### **System components**

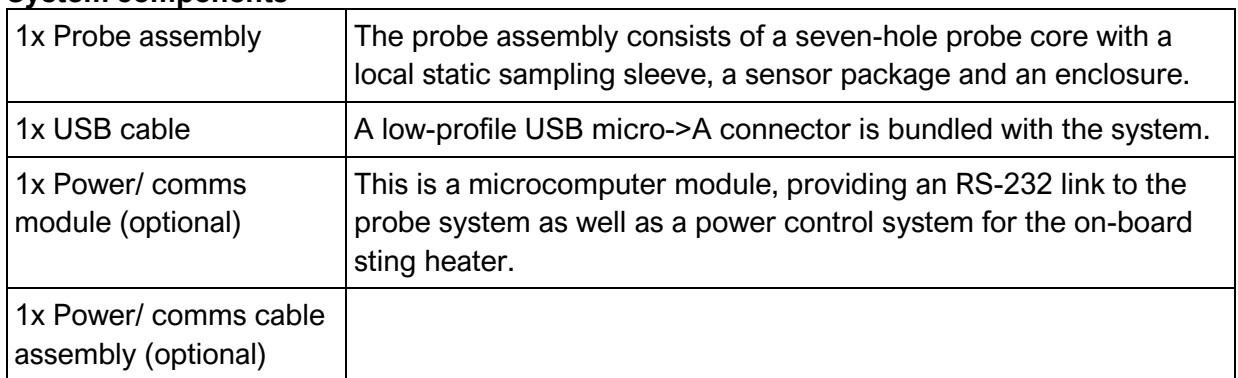

Please ensure that all the system components listed above have been supplied, and that there is no apparent damage from shipping.

#### **System requirements**

To interface with a computer, the probe system requires 64-bit Windows 7 (or newer) operating system (not included). Note that computer interface is not needed for stand-alone streaming operation. The probe has been pre-loaded with firmware; the computer software drivers and data logging software will be provided electronically. Additional drivers may be required to run the software on older Windows machines.

# **2 DETAILED SPECIFICATION**

<span id="page-3-0"></span>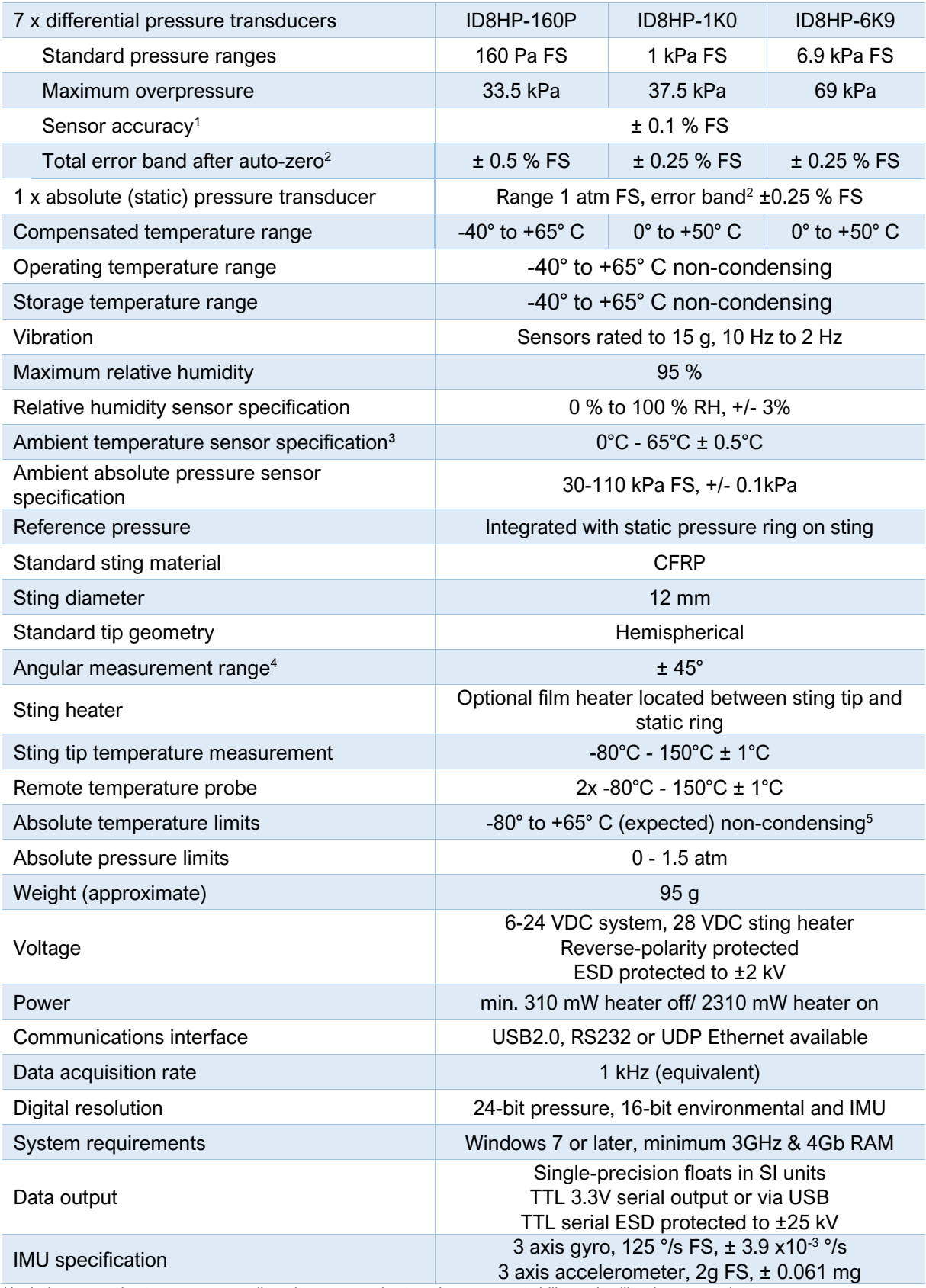

<sup>1</sup>Includes errors due to pressure non-linearity, pressure hysteresis, non-repeatability and calibration uncertainty.

 $2$  Total residual error after auto-zero, excluding residual temperature sensitivity.

<sup>3</sup>Temperature is recorded at the location of the PCB. Waste heat from electronic components may distort temperature readings.

<sup>4</sup> Angular range specified for hemispherical tip; depends on tip geometry.

 $5$ Temperature limits are design limits, based on assumptions about heat transfer at high altitudes

# <span id="page-4-0"></span>**SERIAL COMMUNICATIONS**

When the probe system is powered on, it will undergo a brief system diagnostic test; if the test is passed, then a green LED will illuminate at the rear of the probe near the cable connections.

The sensors are factory-calibrated, and the calibration data is held in on-board memory. Data are converted into SI units by the firmware and streamed as single-precision floats.

## **Serial stream**

Each data packet consists of 74 bytes, beginning with an unsigned-integer frame character ("#") and terminating with a checksum (both inclusive); the UART configuration is the typical 8-N-1. The data order is shown below.

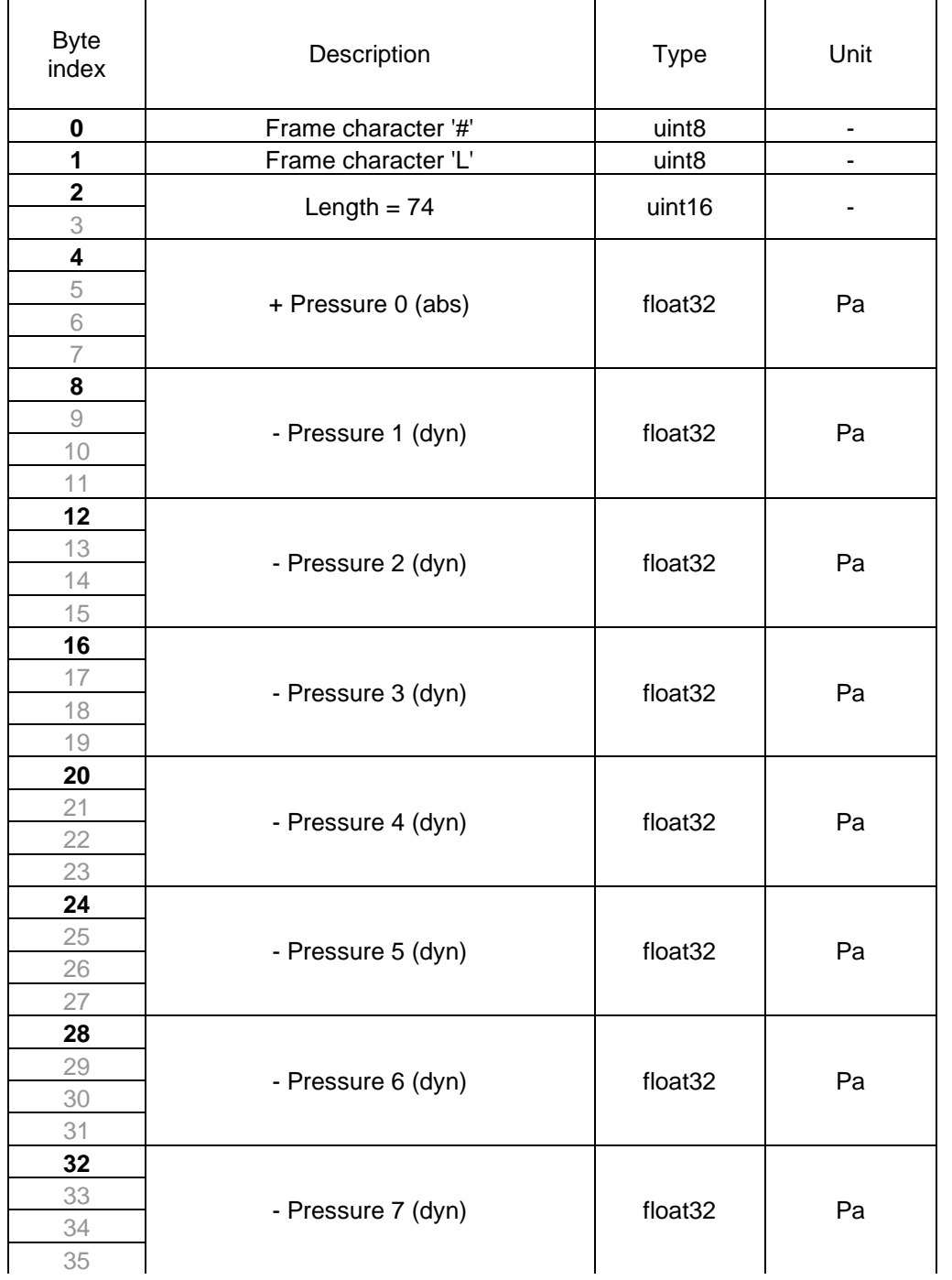

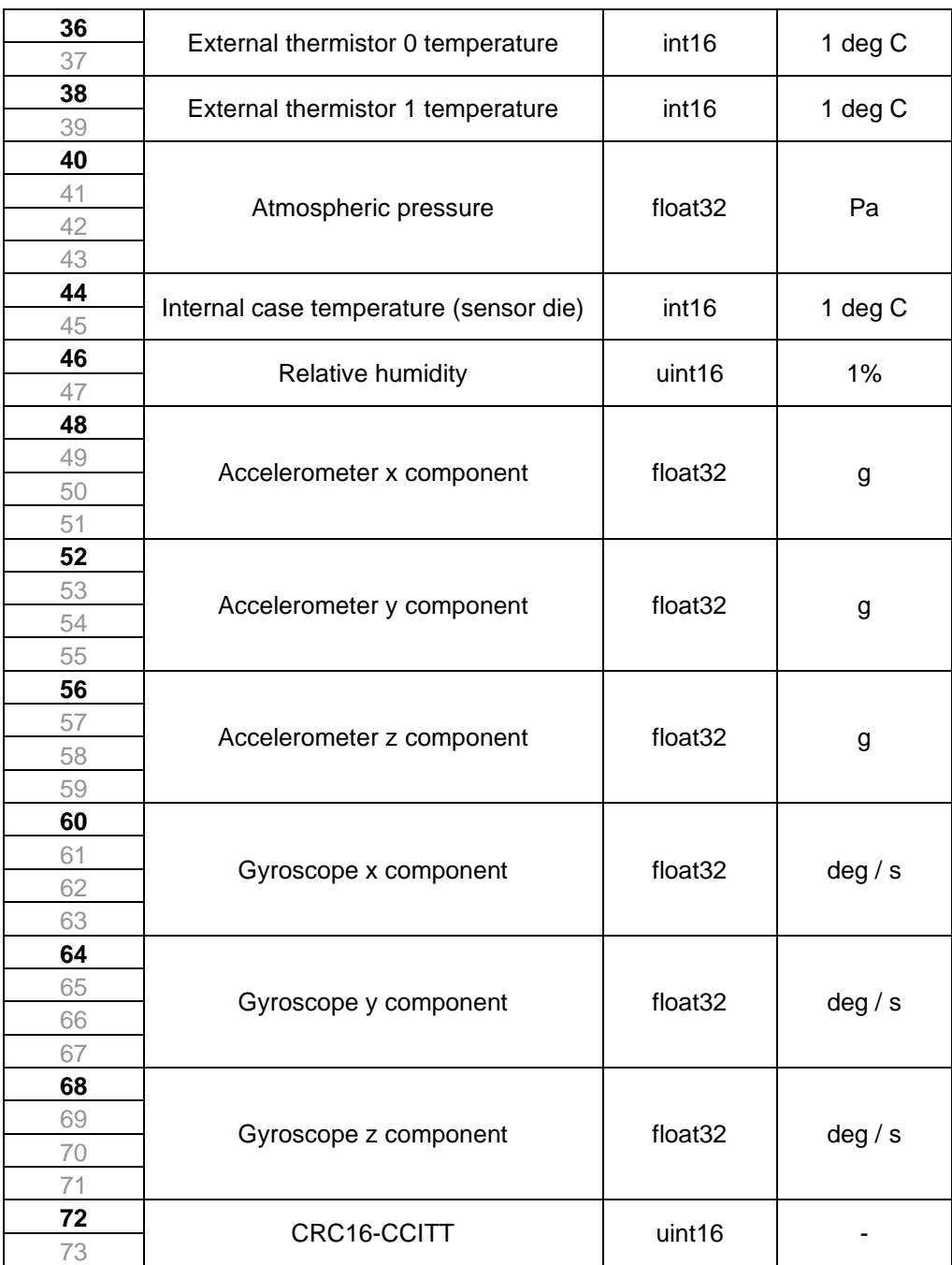

\*CRC16-CCITT 0x1021 polynomial. Initial value = 0x0000.

**IMPORTANT NOTE:** Data are transmitted using the little-endian convention, so that the first byte transmitted for each quantity is the least significant.

A partial data packet, having only 42 bytes and excluding less critical data, is also available from the probe. The data order for this data packet is shown below.

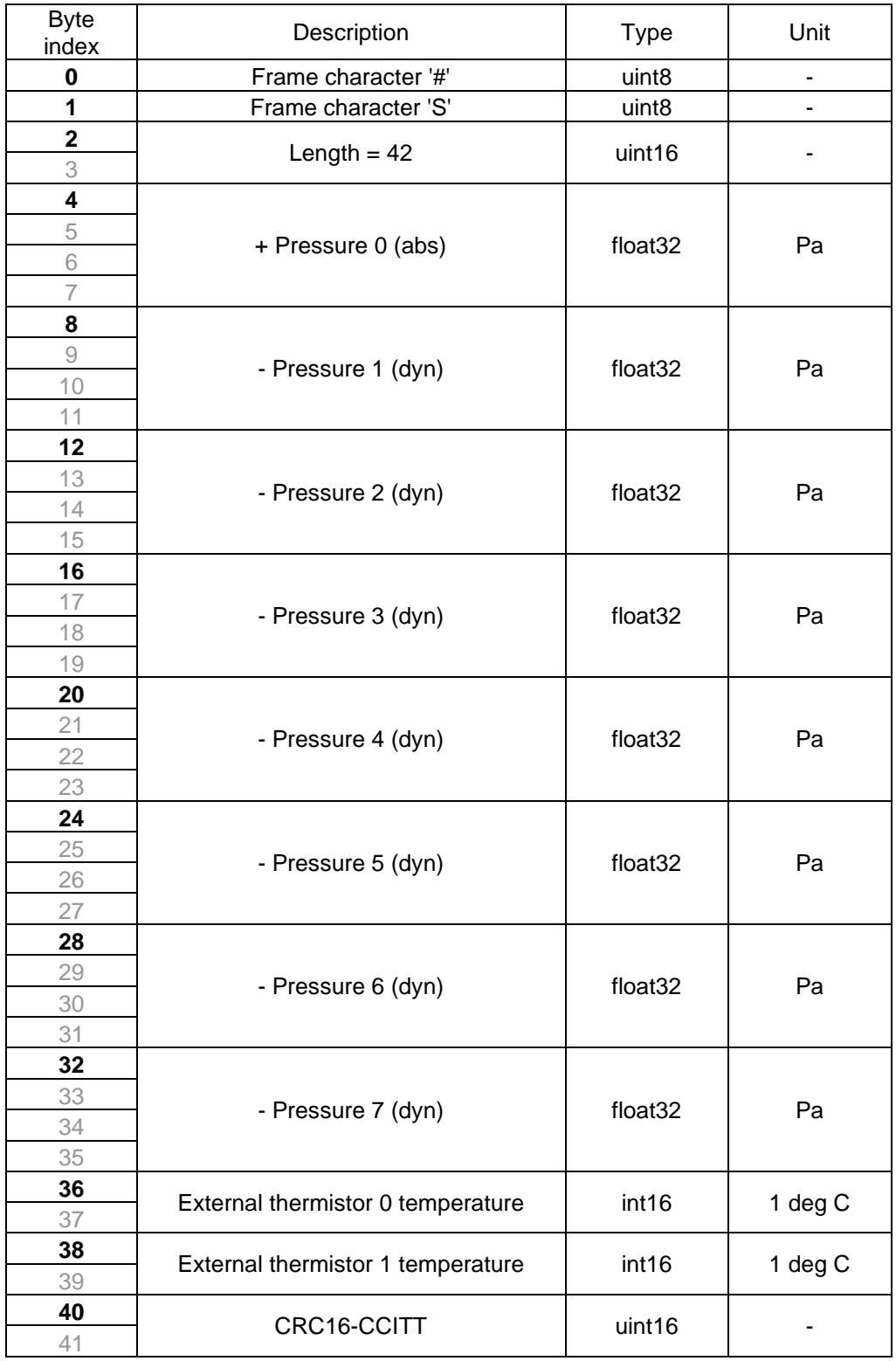

\*CRC16-CCITT 0x1021 polynomial. Initial value = 0x0000.

#### **Checksum & data corruption warning**

A CRC-16 checksum word (uint16) is included at the end of each data packet to provide a warning of data loss or corruption in transmission. Example C++ code and DLL files to compute the CRC-16 checksum are available upon request. If the computed and transmitted checksums do not match, the entire data packet should be discarded.

Note that additional details about the probe communications, including a summary of CRC16-CCITT implementation, are appended to the end of this document.

# **4 PHYSICAL CONNECTIONS**

<span id="page-7-0"></span>The probe system is supplied as a single integrated unit. The probe sting should be mounted facing axially in the direction of nominal mean flow. Note that the on-board IMU will enable the roll-alignment of the probe to be matched to calibration conditions.

A small red dot was added to the tip of the probe, adjacent to the hole that was oriented upwards during the calibration process.

**WARNING:** Do not apply local stresses to the probe casing, or the casing may crack. The probe should be held in place with a friction collet, or other circular clamping arrangement.

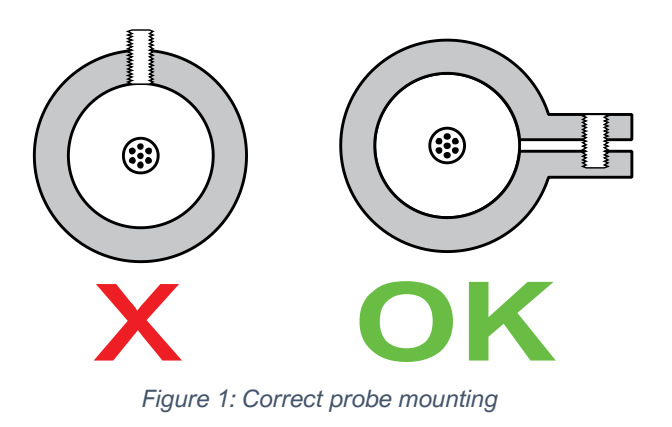

It is recommended that the probe be fixed into the airframe by the sting, so that there are minimal loads transferred between the carbon-fibre sting and the nylon sensor enclosure. The sensor enclosure-sting junction cannot withstand large bending moments.

#### **Probe assembly**

The probe assembly consists of a seven-hole probe core surrounded by a static pressure sleeve, and has been machined with a hemispherical tip for maximum sensitivity to small flow angles. A slight narrowing of the sting around the static ring is included to improve performance at nonzero incidence.

The hole arrangement, when viewed from upstream, is as illustrated below. Note that the roll alignment is arbitrary. Note that this may vary for some probes. Please check the documentation included with the probe.

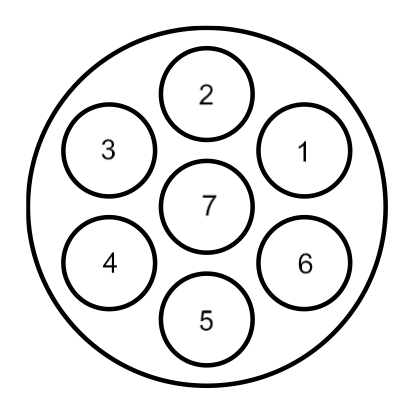

*Figure 2: Hole numbering convention, looking at probe tip from upstream, with the probe body located behind.*

#### **Sensor package**

There are two user-accessible ports on the sensor package- a micro-USB port and a serial comms port.

*Micro-USB port:* This allows the user to access the sensing and diagnostic functions of the probe system using a PC (with the appropriate drivers and software installed).

*Comms port:* This is the serial communications connection. There are four pins- V+ (1), GND (2), Rx (3) and Tx (4), where pin 1 is on the left when the probe is oriented such that the serial port is above the micro-USB port.

**IMPORTANT:** UART configuration should always be tested with 5V initially: pins are reversepolarity protected up to 5V only.

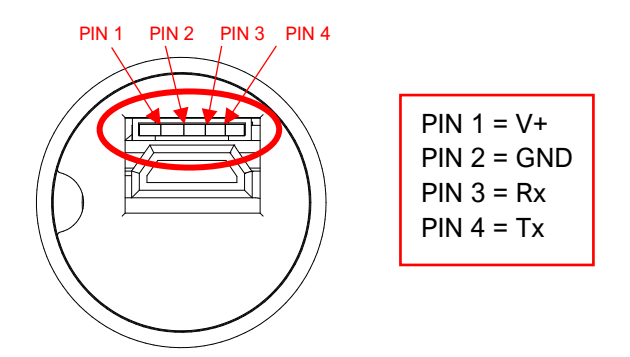

Figure 3: Serial comms pin assignment DWG BY

The length of the data cables should be limited to 1.8 m or less, and should be routed away from the board and any cables carrying electric motor currents. When used with the power/comms module, the serial communications will be via the module.

**IMPORTANT:** The Tx line described is the transmit bus for the sensor package. This should be connected to the Rx of the unit receiving the data.

#### **Power/comms module**

The power/comms module provides fused power connections for the sting heater, as well as a data conversion system to communicate with the probe via the serial communications port. The power/comms module has been supplied in OEM configuration for customer installation.

There are five ports on the power/comms module for customer connection. Mating connectors have been supplied with the system. A detailed description of each of these is below.

**WARNING:** Use extreme care in soldering and connecting during customer installation. Damage from incorrect installation will invalidate the product warranty.

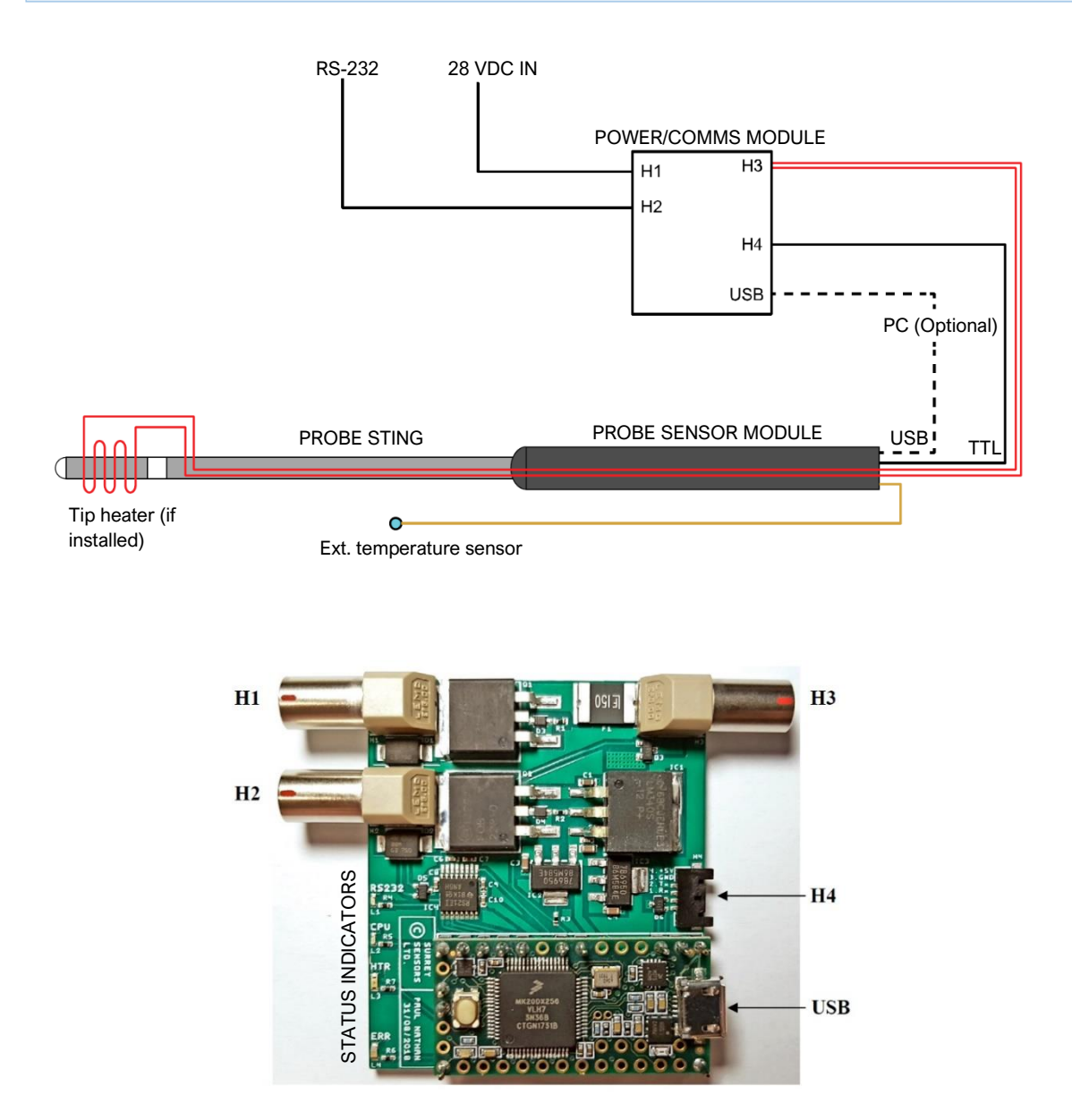

*Figure 4: Schematic setup, and detail of the power/comms module showing the five connectors.*

**H1:** 2-pole LEMO EPG.00.302.HLN, mates with LEMO FGG.00.302.CLAD35. This port receives the 28 VDC power for the probe tip heater.

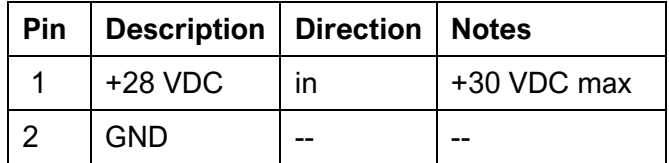

**H2:** 4-pole LEMO EPG.00.304.HLN, mates with LEMO FGG.00.304.CLAD35. This port supplies power to the power/comms module and probe, and carries RS-232 signals to and from the power/comms module.

**Client** 

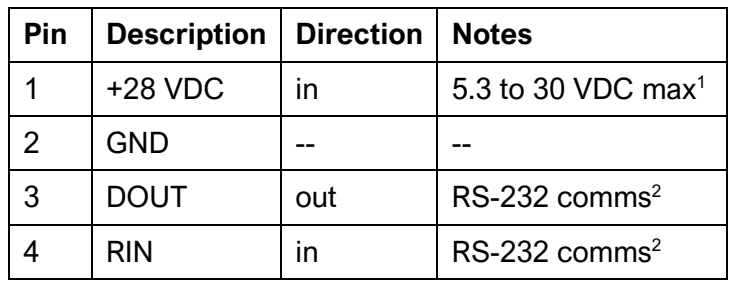

<sup>1</sup> Not including voltage drop along cable

<sup>2</sup> Referenced to GND

Host

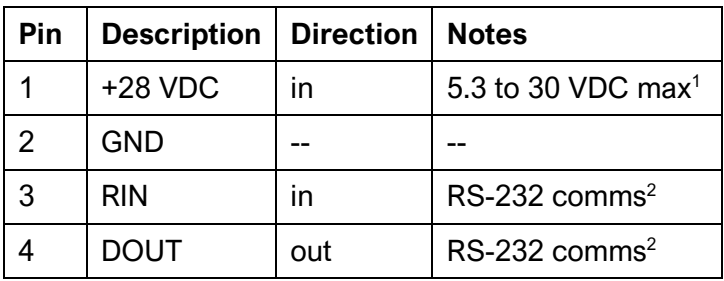

<sup>1</sup> Optional; can use USB power

<sup>2</sup> Referenced to GND; crossed-over relative to client

**H3:** 2-pole LEMO EPG.00.302.HLN, mates with LEMO FGG.00.302.CLAD35. This port outputs power to probe tip heater.

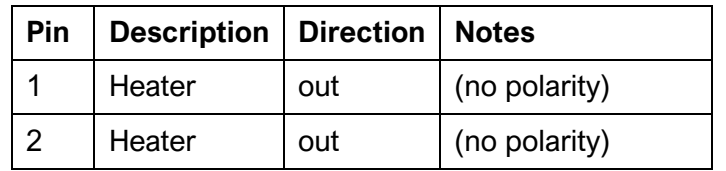

**H4:** 4-pole Molex 503763-0491; mates with Molex 15131-0403. This port outputs power to probe, and carries TTL signals to and from the probe. Note that, for best performance, the length of this lead should be minimized.

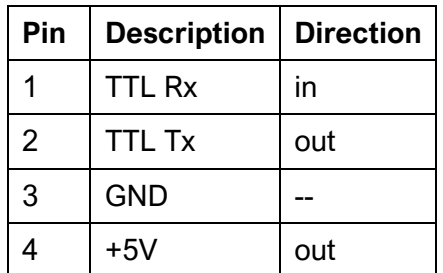

**USB:** The micro-USB port is used for configuring and testing the power/comms module. In the case of the host version of the module, it is also used to communicate probe and client module data with the host PC. For configuration, it is recommended to use the supplied software executable "Dongle config.exe". A list of ASCII USB commands for module configuration is appended to this document; these can be used to configure the module using your own software.

## **Status indicators**

There are four LED indicators on the power/comms module, used to provide visual feedback from the system to the user during testing and installation. Each is marked using the silkscreen layer of the printed circuit board.

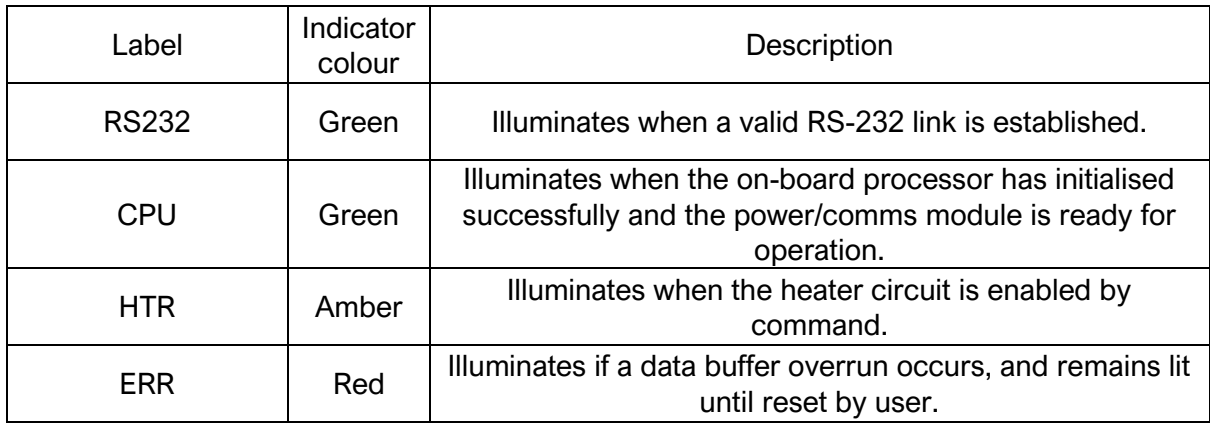

## **Important notes about the power/comms module**

- At least one of the RS-232 nodes must have auto-powerdown disabled in order to be able to establish a RS-232 link. It is recommended that auto-powerdown on the host dongle be disabled.
- The RS-232 lines are ground-referenced, so the host and client modules must share the same ground. This is ensured by pin 2 in H2. However, if a host module is used powered only by the USB supply of the host PC, the user must also connect a lead to pin 2 of H2 between modules. As a rule of thumb, RS-232 signals should always consist of 3 lines: RIN, DOUT and GND.
- RIN and DOUT must be crossed over at either the host or client (see the pinout tables above).
- The heater circuit ground (pin 2 of H1) is not connected to the ground of the main circuit (pin 2 of H2). However since the solid-state switch for the heater power is ground-referenced, if separate power supplies are used for the heater and power/comms module circuits their grounds must be made common. It is recommended to do this at source rather than at the module. This ensures optimal current paths and allows smaller CSA wires to be used on H2.

#### **Electrical requirements:**

With a supply of 28 Vdc, the power/comms module and probe during operation will together draw 92 mA. With the heater enabled, this increases to 267 mA (not including the heater power draw). This should be taken into consideration when deciding on wire cross-sectional area (CSA) and length. Do not exceed 30 VDC on any power input terminal.

A tightly regulated power supply is not required. The power/comms module contains onboard regulators for the low voltage circuits but not for the heater power. The heater voltage will track the power supply's voltage. It is recommended to use a properly regulated power supply nonetheless. In an electromagnetically noisy environment it may be necessary to use shielded cable (with appropriate grounding of the shield) and, for example, common mode EMC suppressors (ferrite beads).

Power supply inputs are reverse polarity protected. RS-232 lines are ESD protected up to  $\pm 8$ kV contact discharge, ±15 kV air-gap discharge. TTL lines are ESD protected up to ±25 kV contact discharge, ±30 kV air-gap discharge.

#### **Other information**

For information on the physical layout of the connector pins please refer to the LEMO product catalogue available online at:

<span id="page-12-0"></span>[https://www.lemo.com/catalog/ROW/UK\\_English/unipole\\_multipole.pdf](https://www.lemo.com/catalog/ROW/UK_English/unipole_multipole.pdf)

# **5 CARE AND HANDLING**

*WARNING:* Do not allow any liquids to come into contact with the sensor package or power/comms module, or the system may be permanently damaged.

Do not hot-plug any of the probe or power/comms module connectors. This may result in damage to the probe system, and will void the product warranty.

- The probe system is a precision measurement instrument and should be handled and stored with care when not in use. Prolonged storage of the system is possible; this will not affect the calibration of the unit. For prolonged storage, cover the probe tip and keep in a sealed case with dessicant pouch. The probe system is not userserviceable.
- The low-mass probe enclosure is made from sintered Nylon and is susceptible to solvents. The probe sting is not commoned to the system ground. Sensible ESD precautions should be taken before handling.
- Ensure that no dust, dirt or liquid enters the probe. This will alter the system performance. Any foreign material introduced into the sensors themselves may permanently damage the sensors.
- The sting heater should only be used under low temperature conditions, with high heat transfer. Tip temperature must be actively monitored when the heater is in use, noting that there is a time lag between activating the heater and registering a temperature change on the tip temperature sensor. Care must be taken to ensure that the temperature of the sting tip does not exceed 65°C, or internal damage may result.
- Do not polish or abrade the probe tip or static pressure ring, as this will alter the calibration of the sensor. It is recommended that the probe sting be covered during ground handling operations.
- Probes may be cleaned using a mild detergent solution and a fibre-free cloth. Do not use solvents or alcohol on the probe, and take care not to get any cleaning solution in the holes.
- In the event of water ingress, the probe may be dried by heating to 40°C in a dessicant environment. Water entering the probe ports will not damage the system, but will result in incorrect readings.
- To protect against shock and thermal expansion, the electronic components within the probe's sensor module are floating. Heavy vibration may affect sensitive pressure readings.
- Do not apply any bending moments on the probe sting, as the junction between the probe and the sensor package may be damaged.
- Connect cables to the probe with care, as the socket mountings are fragile. Ensure that appropriate strain relief is used: cable strain may cause erroneous sensor readings. Excessive cable bending will damage the probe.

<span id="page-13-0"></span>•

# **6 SOFTWARE AND DRIVERS**

Although this probe system was designed to function independently of a PC, it is possible to interface with a PC via the included USB port. This mode of operation is useful for data logging, calibration, testing and diagnostics.

## **Drivers**

There are two external drivers which must be downloaded and installed on the computer in order for the PC to be able to interface with the probe system, in addition to the specific system driver for your probe.

- [National Instruments LabView Run Time Engine \(LVRTE\)](https://www.ni.com/en-gb/support/downloads/software-products/download.labview.html#301182)
- [National Instruments VISA Run-Time Engine \(NIVISA\)](http://www.ni.com/en-gb/support/downloads/drivers/download.ni-visa.html#305862)

These drivers are freely available for download from National Instruments. Ensure that the 64-bit version of the Labview Run Time Engine is selected (note this is not the default option), and restart the computer following each installation. Correct download settings for each driver are shown in Figure 5 and 6 below.

Additionally, a further comms system install may be required for some older versions of Windows (not required for Windows 10).

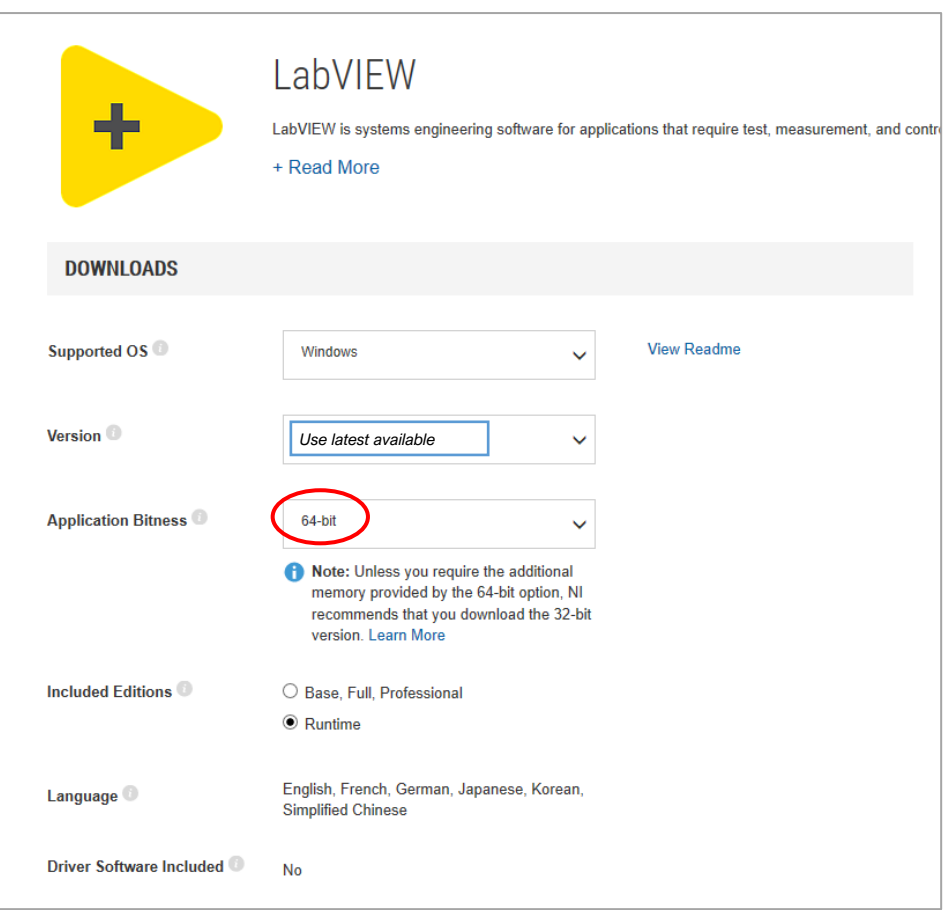

*Figure 5: Download settings for NI Labview Runtime Engine*

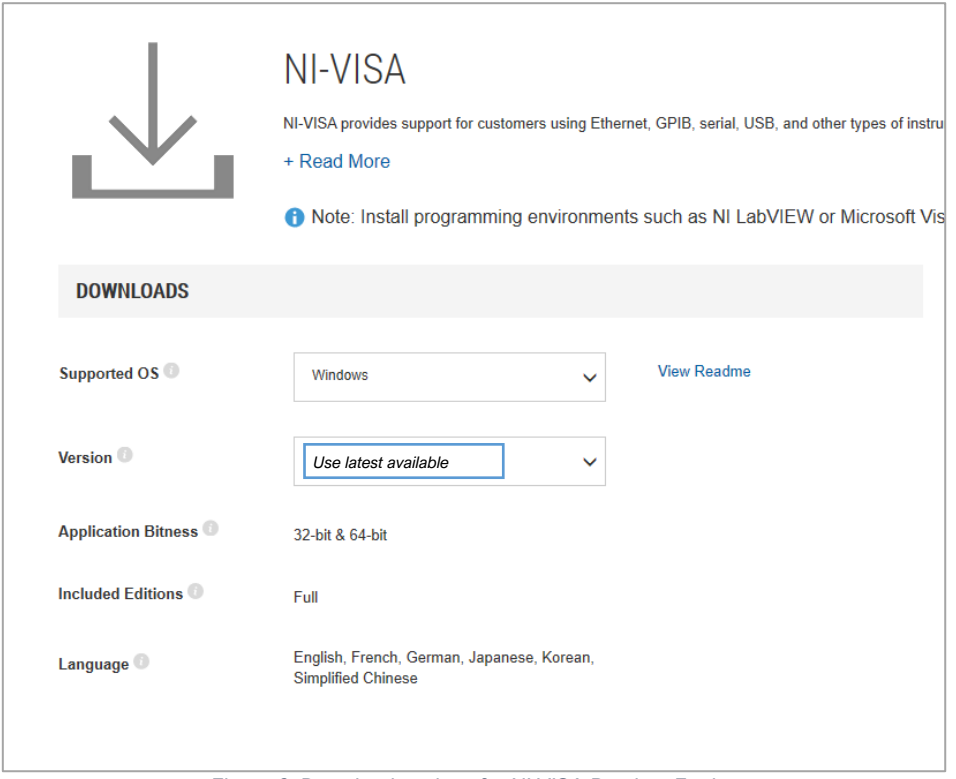

*Figure 6: Download settings for NI VISA Runtime Engine*

## **Executable**

An executable software package is provided with your probe system, which facilitates direct communication between your PC and your probe using the probe's micro-USB connector. After launching the software, you should see the window reproduced below (Figure 7).

## **Starting procedure**

- 1) Connect the computer to the probe's micro-USB socket.
- 2) The probe will perform a power-on self-test, lasting a couple of seconds. If all tests pass, the rear of the probe will illuminate with a green LED.
- 3) Load the program. It will start in the [ACTION] tab.
- 4) Using the [COM PORT] drop down menu, select the appropriate COM port.
- 5) Press the white arrow near the top left corner of the window to run the application.
- 6) Ensure that there are no errors in the [ERROR] dialogue box. If an error has occurred at this stage, it is most likely an invalid COM port selection. If using an older Windows version this may alternatively be a compatibility error requiring the additional installation described above.

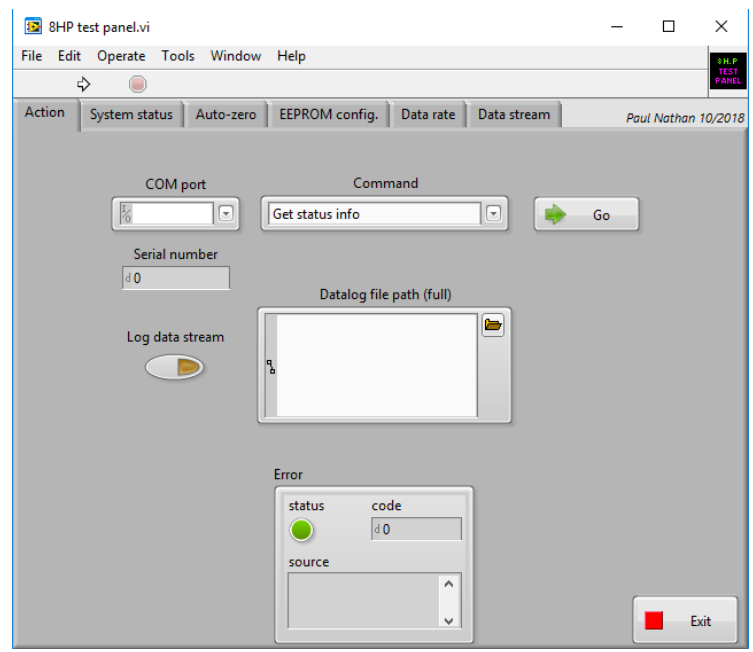

*Figure 7: Probe system testing software screen-shot*

#### **Available commands**

The [COMMAND] drop-down menu in the [ACTION] tab contains the following commands. A command is run by pressing the [GO] button to the right of the [COMMAND] menu. The application will automatically switch to the relevant tab. Once finished, return to the [ACTION] tab to select another command and run as desired.

- **Get status info:** running this command will activate the [SYSTEM STATUS] tab. The system will be queried for the status of the last self-test. Green indicators indicate the test was passed, while red indicates a fault. Descriptive text beside each indicator is provided.
- **Run self-test:** the system will be made to perform the power-up self-test again, and then query for the result. This allows the user to easily check any changes made without having to disconnect and reconnect the USB cable.
- **Perform temporary auto-zero:** this command should not be used under normal operating circumstances, and is included for development purposes only. It actives the [AUTO ZERO] tab and begins collecting samples from each pressure sensor to estimate the zero pressure reading. An offset is then temporarily stored in volatile memory that will remain until the system is powered down. During this procedure, ensure that the sensors are subjected to zero differential pressure.
- **Perform permanent auto-zero**: this command repeats the above, but this time writing the offsets permanently to non-volatile memory. *WARNING – this will overwrite the existing offsets that were used during probe calibration. Carrying out this procedure will invalidate your calibration!*
- **Get EEPROM values:** displays the [EEPROM CONFIG] tab and read off all the EEPROM values from the system.
- **Set EEPROM values:** this command should not be used under normal operating circumstances, and is included for development purposes only. To make changes to the EEPROM values, first run [GET EEPROM VALUES] to populate the table with the current values. Then, change the values as desired; return to the [ACTION] tab and run the [SET EEPROM VALUES] command. Finally, return to the [ACTION] tab and run the [GET EEPROM VALUES] command again to check the values are as desired and, importantly, that the EEPROM checksum indicator is green. A red indicator means the data has become corrupt in transit and should be re-transmitted. *WARNING – this will overwrite the existing EEPROM values that were used during probe calibration. Carrying out this procedure will invalidate your calibration!*
- **Set data rate***:* This command allows the user to set the system sampling rate using a drop-down menu.
- **Get data rate***:* This command allows the user to retrieve the current setting of the system sampling rate.
- **Enable USB streaming:** this command activates the USB data stream. The [DATA STREAM] tab is activated and a running plot of all seven pressure sensor values is displayed, along with values for all the other on-board sensors. This will continue indefinitely until the user presses the [STOP] button or selects another tab, or exits the program by closing the window. Note that the data stream from the TTL serial output is not affected by enabling USB streaming.
- **Disable USB streaming:** this command stops data transmission over USB.
- **Get serial number:** Each probe is encoded with its own unique serial number, which is displayed in the window below the [COM PORT] drop-down menu. This function will retrieve the probe's serial number and display it in the [ACTION] tab. Note that the serial number is also retrieved as part of the normal startup operations. The serial numbers are decimal values; the probe having serial number "1234" will display as [d1234].

• **Exit:** this command stops the program from running, but leaves the window open so as to preserve settings for later use. This has the same functionality as pressing the [EXIT] button.

#### **Data logging option:**

A tab-delimited ASCII text output of a time history of all the sensor values can be saved to disk by enabling the [LOG DATA STREAM] switch on the [ACTION] tab prior to running the [ENABLE USB STREAMING] command. If the [DATALOG FILE PATH] box is left empty, the user will be prompted where to save the file. It is helpful to put a known extension on the file such as ".txt". Data is written to disk every second and stopped upon disabling USB streaming. If streaming is resumed and the filename is not changed, the user will be prompted to either replace the file or cancel. If cancel is chosen, a prompt will appear to allow a new filename to be chosen. If this is also cancelled, data streaming will begin but no log file will be created and the [LOG DATA STREAM] switch will be disabled.

#### **Notes on data reduction**

The probe outputs seven pressures and a static pressure for use in resolving the three components of velocity. There are a number of open-source techniques for data conversion, offering various levels of trade-off between accuracy and speed. Examples and advice on implementing this process for your application are available from your Surrey Sensors Ltd. representative. A directional calibration service is also available on request.

# **7 TECHNICAL SUPPORT**

<span id="page-17-0"></span>Full technical support is available for this product and its associated software.

If you experience any difficulty in installation or use, or if you need additional support in the operation of the system, please contact your Surrey Sensors Ltd. account manager or technical representative.

The content of this user manual is for general information only and is subject to change without notice. It may contain inaccuracies or errors and Surrey Sensors Ltd. expressly exclude liability for any such inaccuracies or errors to the fullest extent permitted by law. Your use of any information is entirely at your own risk, for which Surrey Sensors Ltd. shall not be liable.

# **Appendix: Additional communications details**

## <span id="page-18-1"></span><span id="page-18-0"></span>**Status bytes map**

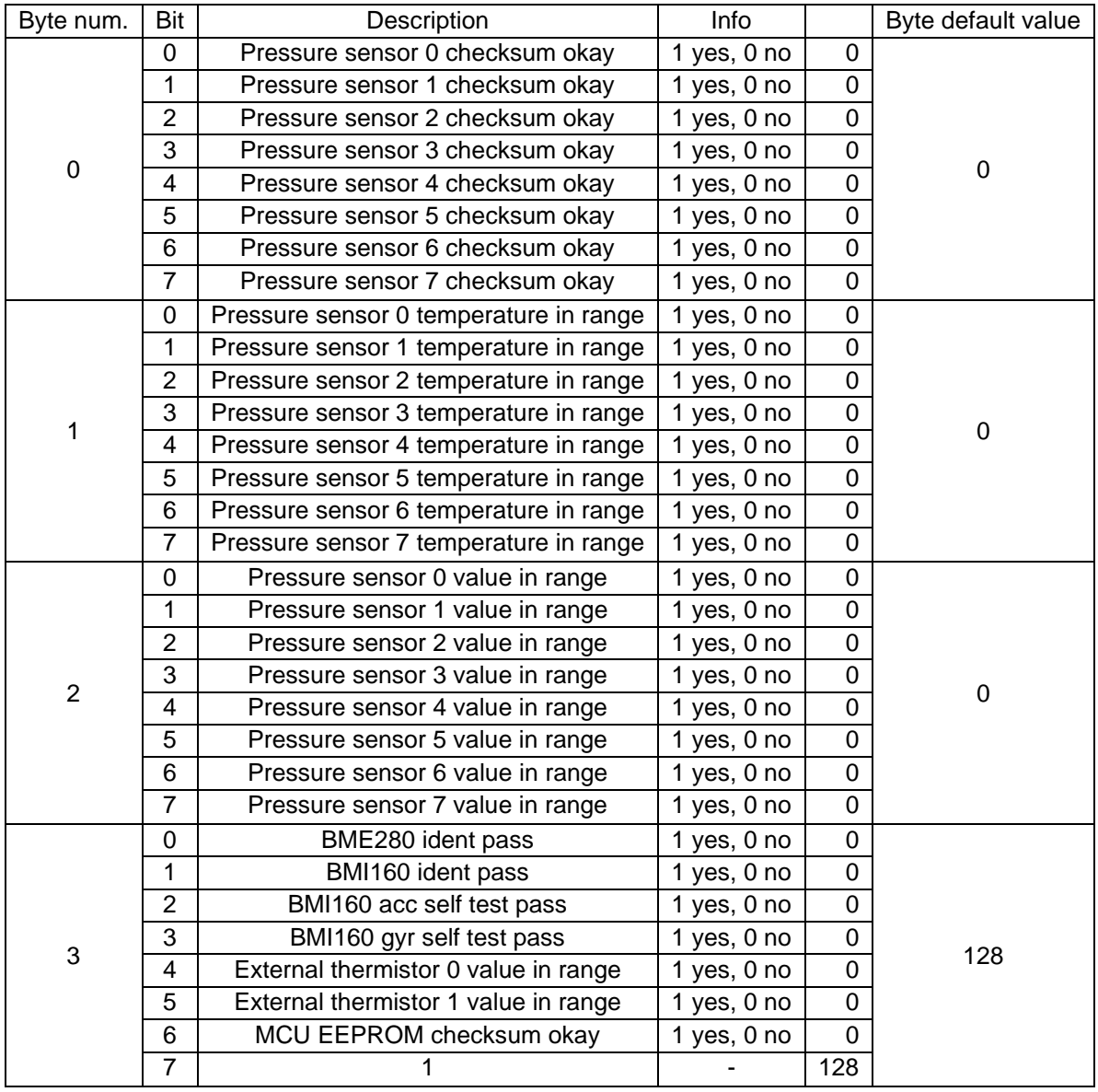

## <span id="page-19-0"></span>**USB Command list**

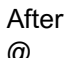

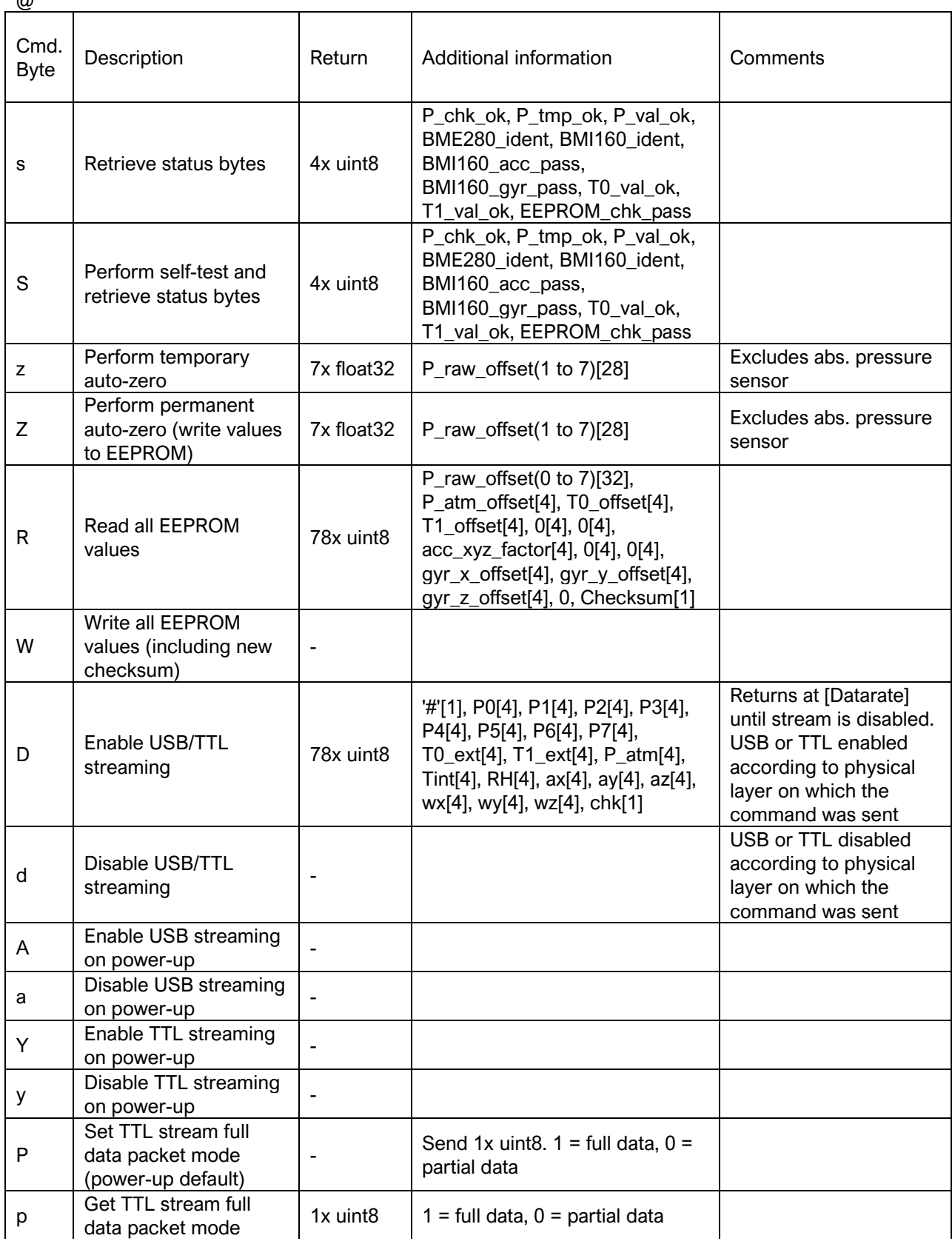

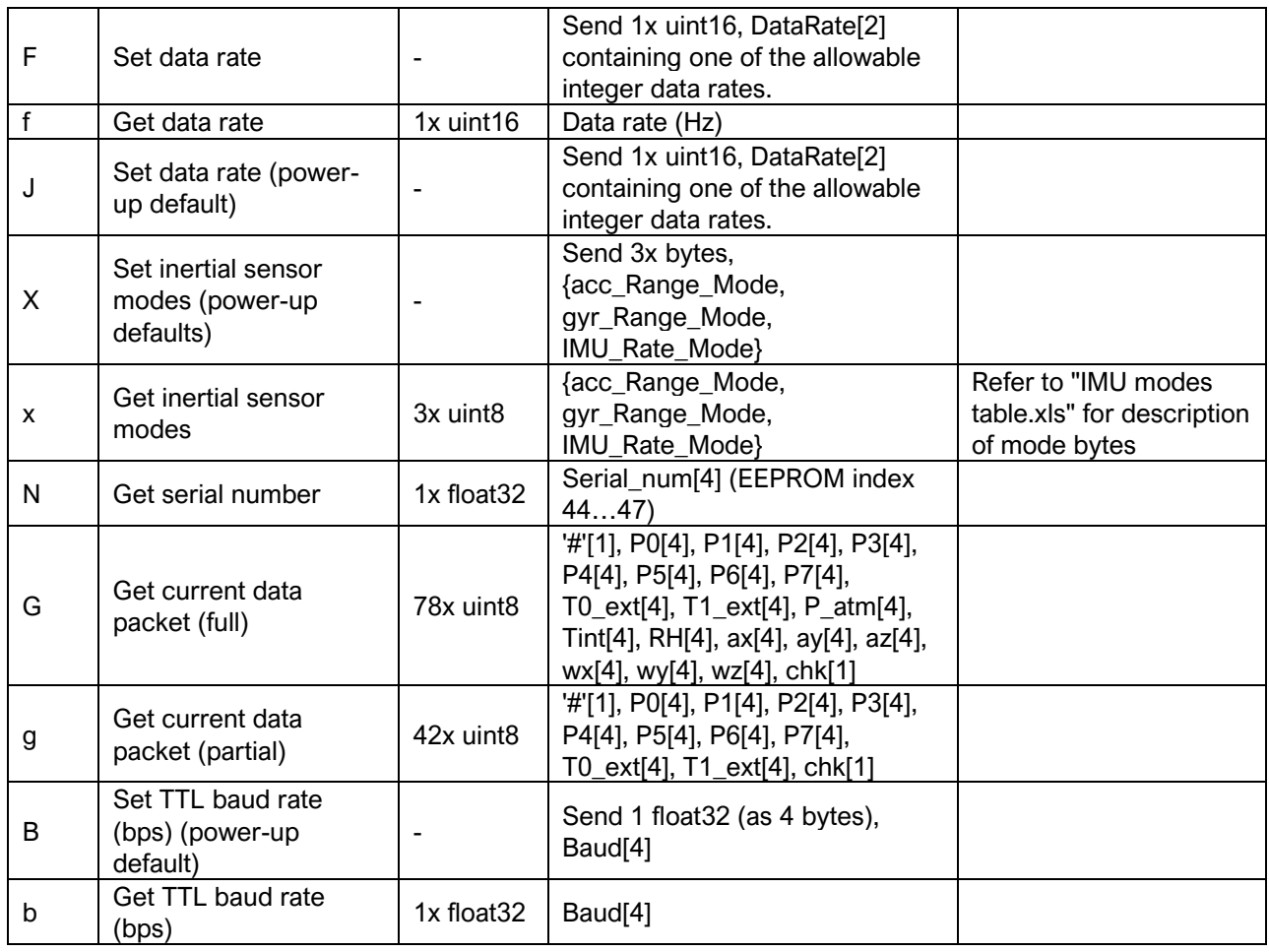

## <span id="page-20-0"></span>**IMU Mode bytes**

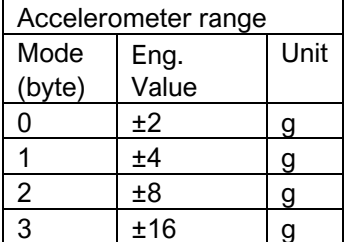

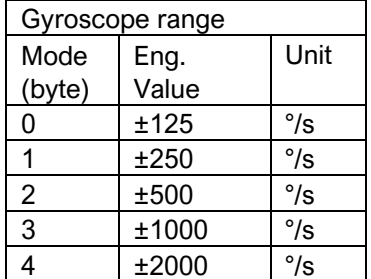

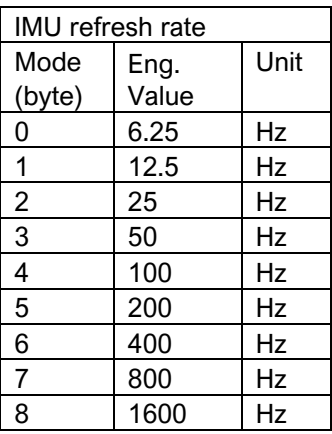

# <span id="page-21-0"></span>**EEPROM Map**

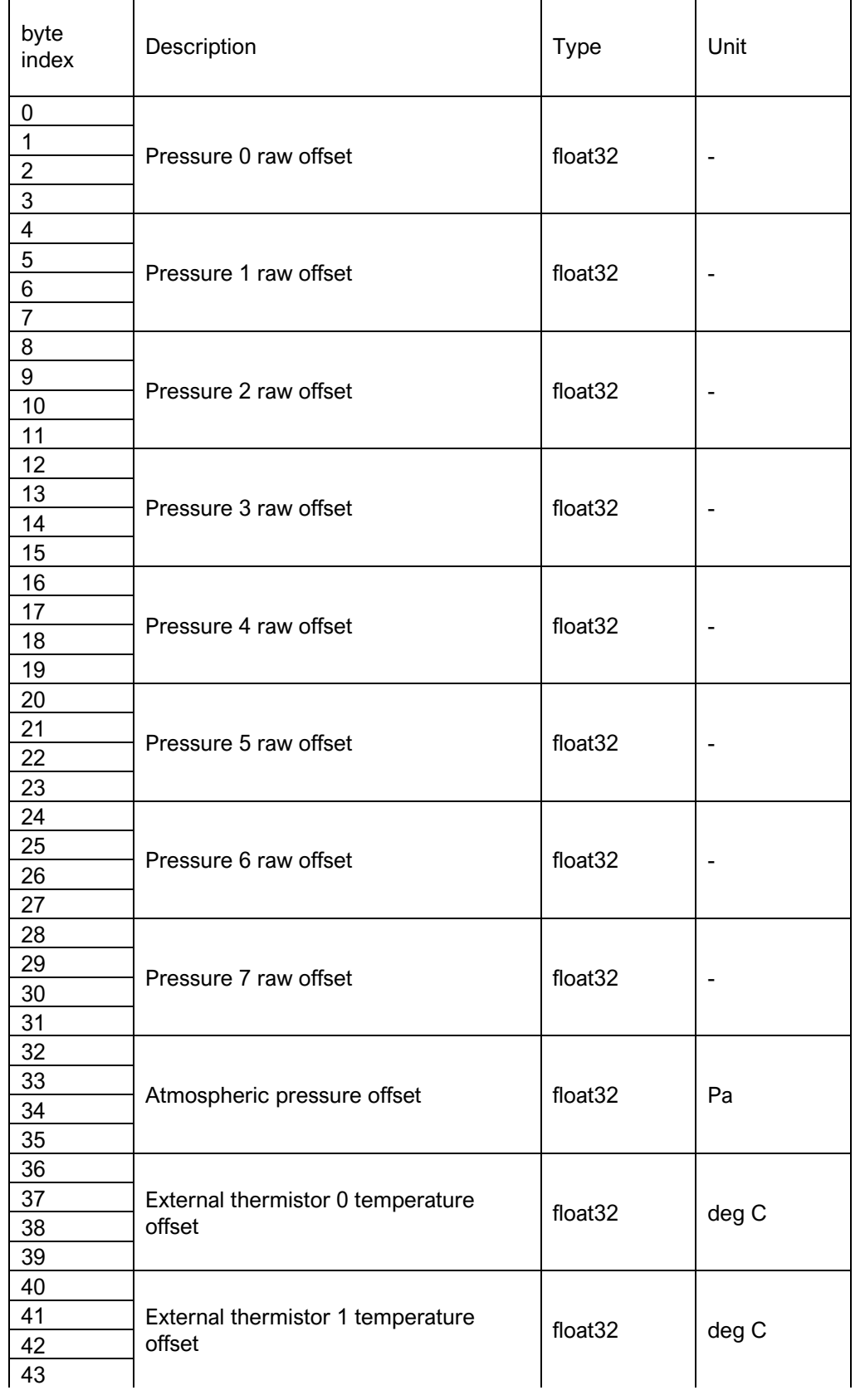

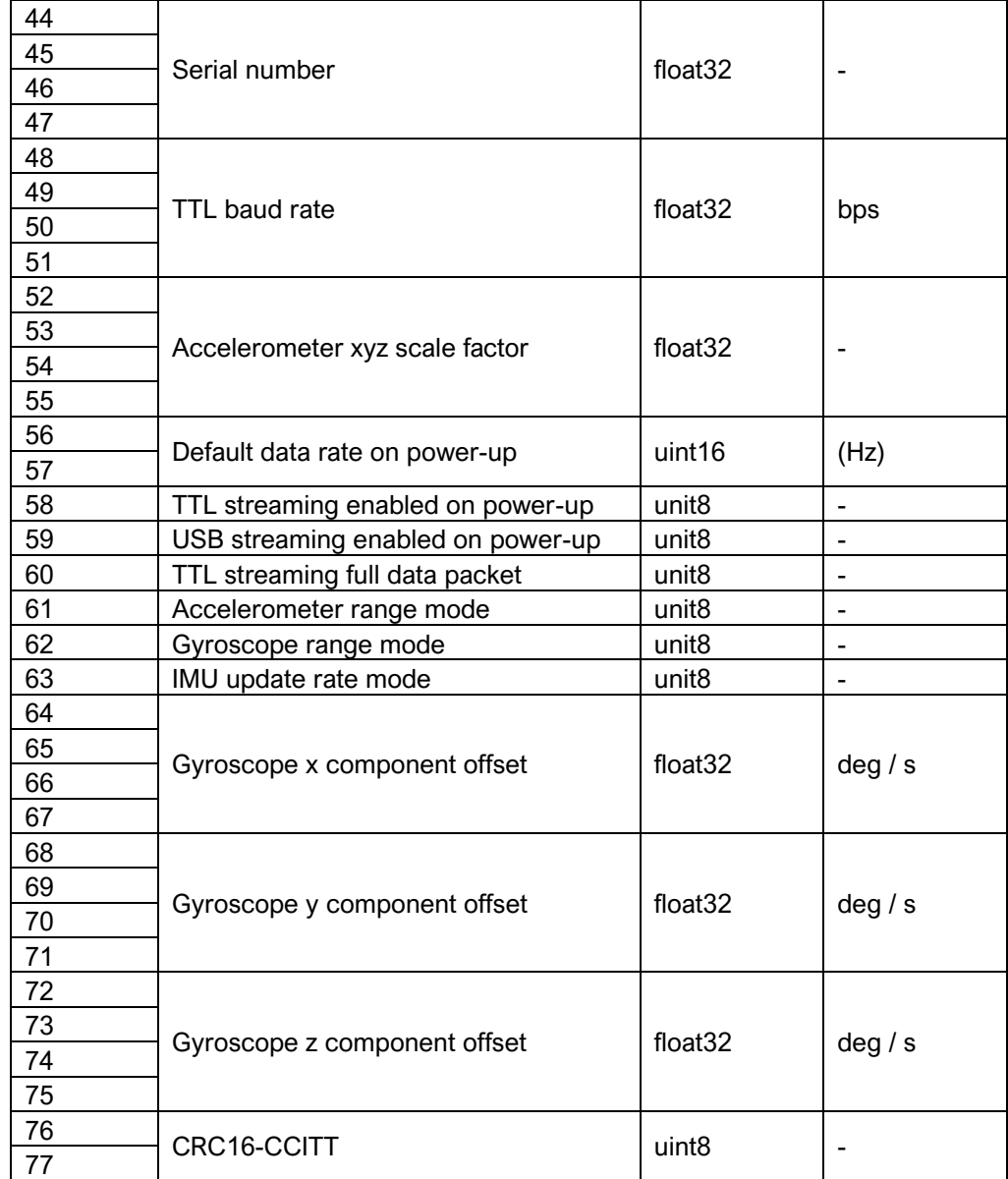

## <span id="page-23-0"></span>**Summary of CRC-16-CCITT Implementation in C++ Global Variables and Constants**

uint16 t CRC16 LUT[256]; const uint16\_t poly =  $0x1021$ ; const uint16\_t crc\_init = 0xFFFF;

## **CRC-16 Lookup Table (LUT) Generation**

The following function is called once at the start. The 1D array of length 256 "CRC16\_LUT" is then stored in memory for all time and used whenever a CRC is computed.

```
void Generate_CRC16_LUT()
{
        for (uint16_t i = 0; i < 256; i++)
        {
                 uint16_t Byte = i \langle \times 8;for (uint8 t Bit = 0; Bit < 8; Bit++)
                 {
                         if ((Byte & 0x8000) != 0)
                         {
                                  Byte \langle \langle = 1 \rangleByte ^{\wedge} = poly;
                         }
                         else
                         {
                                  Byte \langle \langle = 1 \rangle}
                 }
                CRC16 LUT[i] = Byte;}
}
```
#### Alternatively, the LUT can be hard-coded as a constant:

```
// CRC-16 lookup table for CCITT polynomial 0x1021
static const uint16 t CRC16 LUT[256] =
\mathbf{A} 0x0000, 0x1021, 0x2042, 0x3063, 0x4084, 0x50A5, 0x60C6, 0x70E7,
  0x8108, 0x9129, 0xA14A, 0xB16B, 0xC18C, 0xD1AD, 0xE1CE, 0xF1EF,
  0x1231, 0x0210, 0x3273, 0x2252, 0x52B5, 0x4294, 0x72F7, 0x62D6,
  0x9339, 0x8318, 0xB37B, 0xA35A, 0xD3BD, 0xC39C, 0xF3FF, 0xE3DE,
  0x2462, 0x3443, 0x0420, 0x1401, 0x64E6, 0x74C7, 0x44A4, 0x5485,
  0xA56A, 0xB54B, 0x8528, 0x9509, 0xE5EE, 0xF5CF, 0xC5AC, 0xD58D,
  0x3653, 0x2672, 0x1611, 0x0630, 0x76D7, 0x66F6, 0x5695, 0x46B4,
  0xB75B, 0xA77A, 0x9719, 0x8738, 0xF7DF, 0xE7FE, 0xD79D, 0xC7BC,
  0x48C4, 0x58E5, 0x6886, 0x78A7, 0x0840, 0x1861, 0x2802, 0x3823,
  0xC9CC, 0xD9ED, 0xE98E, 0xF9AF, 0x8948, 0x9969, 0xA90A, 0xB92B,
  0x5AF5, 0x4AD4, 0x7AB7, 0x6A96, 0x1A71, 0x0A50, 0x3A33, 0x2A12,
  0xDBFD, 0xCBDC, 0xFBBF, 0xEB9E, 0x9B79, 0x8B58, 0xBB3B, 0xAB1A,
  0x6CA6, 0x7C87, 0x4CE4, 0x5CC5, 0x2C22, 0x3C03, 0x0C60, 0x1C41,
  0xEDAE, 0xFD8F, 0xCDEC, 0xDDCD, 0xAD2A, 0xBD0B, 0x8D68, 0x9D49,
  0x7E97, 0x6EB6, 0x5ED5, 0x4EF4, 0x3E13, 0x2E32, 0x1E51, 0x0E70,
  0xFF9F, 0xEFBE, 0xDFDD, 0xCFFC, 0xBF1B, 0xAF3A, 0x9F59, 0x8F78,
  0x9188, 0x81A9, 0xB1CA, 0xA1EB, 0xD10C, 0xC12D, 0xF14E, 0xE16F,
  0x1080, 0x00A1, 0x30C2, 0x20E3, 0x5004, 0x4025, 0x7046, 0x6067,
  0x83B9, 0x9398, 0xA3FB, 0xB3DA, 0xC33D, 0xD31C, 0xE37F, 0xF35E,
  0x02B1, 0x1290, 0x22F3, 0x32D2, 0x4235, 0x5214, 0x6277, 0x7256,
  0xB5EA, 0xA5CB, 0x95A8, 0x8589, 0xF56E, 0xE54F, 0xD52C, 0xC50D,
  0x34E2, 0x24C3, 0x14A0, 0x0481, 0x7466, 0x6447, 0x5424, 0x4405,
  0xA7DB, 0xB7FA, 0x8799, 0x97B8, 0xE75F, 0xF77E, 0xC71D, 0xD73C,
  0x26D3, 0x36F2, 0x0691, 0x16B0, 0x6657, 0x7676, 0x4615, 0x5634,
  0xD94C, 0xC96D, 0xF90E, 0xE92F, 0x99C8, 0x89E9, 0xB98A, 0xA9AB,
  0x5844, 0x4865, 0x7806, 0x6827, 0x18C0, 0x08E1, 0x3882, 0x28A3,
  0xCB7D, 0xDB5C, 0xEB3F, 0xFB1E, 0x8BF9, 0x9BD8, 0xABBB, 0xBB9A,
  0x4A75, 0x5A54, 0x6A37, 0x7A16, 0x0AF1, 0x1AD0, 0x2AB3, 0x3A92,
  0xFD2E, 0xED0F, 0xDD6C, 0xCD4D, 0xBDAA, 0xAD8B, 0x9DE8, 0x8DC9,
  0x7C26, 0x6C07, 0x5C64, 0x4C45, 0x3CA2, 0x2C83, 0x1CE0, 0x0CC1,
  0xEF1F, 0xFF3E, 0xCF5D, 0xDF7C, 0xAF9B, 0xBFBA, 0x8FD9, 0x9FF8,
  0x6E17, 0x7E36, 0x4E55, 0x5E74, 0x2E93, 0x3EB2, 0x0ED1, 0x1EF0
};
```
#### **CRC-16 Computation**

The following function is called whenever a CRC-16 is required from an array of data.

```
uint16 t Calc CRC16(uint8 t *Data, uint16 t DataLen, uint16 t crc)
{
       for (uint16 t i = 0; i < DataLen; i++)
       {
               uint8_t index = Data[i] ^ (crc >> 8);
               \text{crc} = \text{CRC16 LUT}[\text{index}] ^ (crc << 8);
       }
       return crc;
}
```
### **CRC-16 Function Call Example**

The data for which the CRC is to be computed is first of all typecast into an array of unsigned char (uint8\_t) "DataBytes". This can be done using the memcpy function. When generating a CRC value for an array of data the length value "Len" passed to the function is that of the number of bytes in the entire array. However, when checking a CRC value appended to an array of data, the length value passed to the function is two less than that of the entire array so as to exclude the appended CRC word. The CRC value passed to the function is that of the initialiser constant "crc\_init", which, for the CCITT specification, is hexadecimal  $0 \times$ FFFF.

uint16\_t CRC\_computed = Calc\_CRC16(&DataBytes, Len, crc\_init);

#### **Checksum Test**

A checksum test is passed if the computed and transmitted checksum values are equal. With the CRC appended at the end of the transmitted data array the test is carried out as follows

```
uint16 t CRC appended;
memcpy(&CRC_appended, &DataBytes[Len – 2], 2);
bool CRC pass = (CRC appended == CRC computed);
```
Code implementation can be validated by cross-checking results with a reputable online CRC calculator such as <https://crccalc.com/>

 $x^{16} + x^{12} + x^5 + 1$ 

#### **CRC-16-CCITT Algorithm Parameters:**

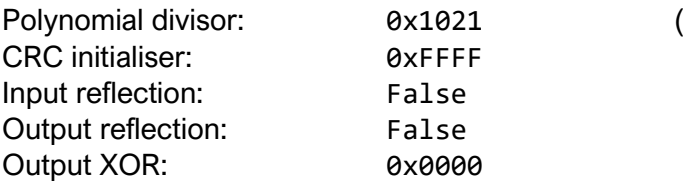